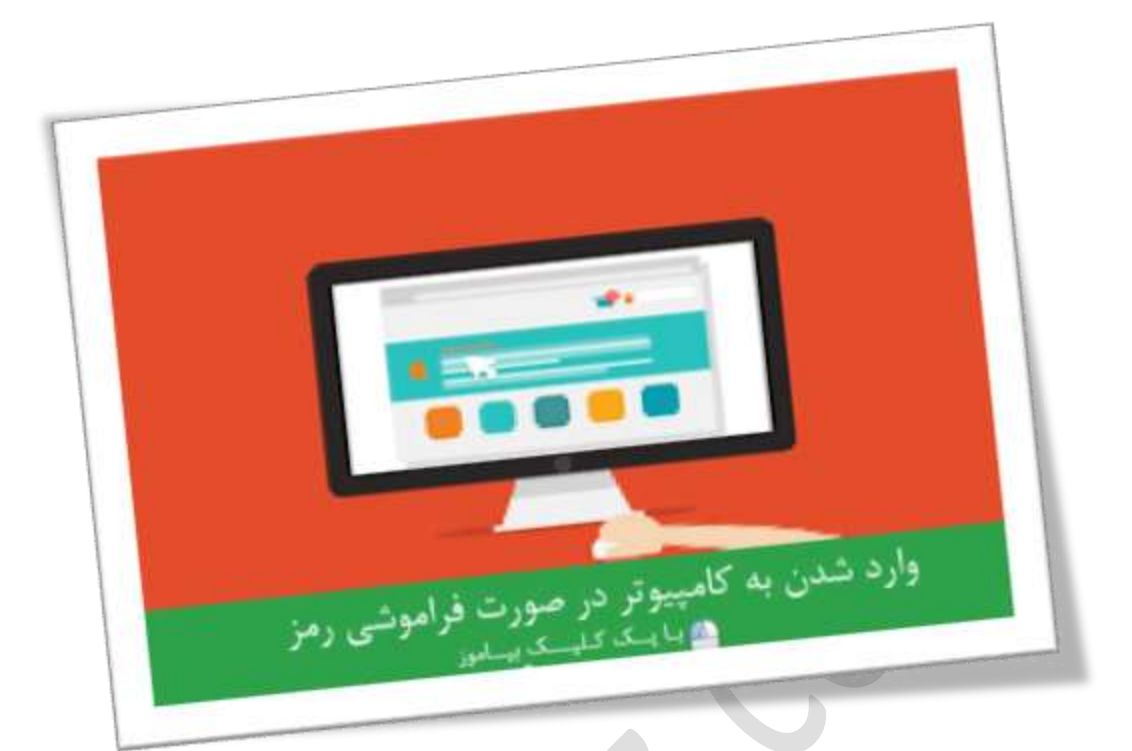

### **دسرتسی بهکامپیوتر درصورت فراموشی رمز**

تعداد صفحات:٤٠

**هتیه کننده: مهندس شهربانو دوستی**

**این مقاله شامل 7 آموزش است:**

- **-1 تغییر پسورد ویندوز 8 یا14 به صورت آنالین**
- **-2 تغییر پسورد ویندوز 8یا14 از طریق** mode safe
	- **-3 بازیابیپسورد با استفادهاز دیسک بازیابی**
- **-0 بازیابیپسورد ویندوز 7وویستا با استفادهاز دیسک** Repair System
	- **-5 استفادهاز یک اکانت جمزا برای بازیابیپسورد در مک**
		- **-6 بازیابیپسورد در مک با استفادهاز** ID Apple

**-7بازیابیرمز عبور مک با استفادهاز** Assistant Password Reset

**آیا رمز عبور خود را فراموش کرده اید و منی توانید به کامپیوتر خود الگین کنید؟این موضوع به خصوص زمانی که مشا نیاز به دسرتسی به یک فایل مهم داریدخیلی آزار دهنده خواهد بود. در این مقاله روش هایی را برای بازیابی پسورد در ویندوز و مک ارائه خواهیمکرد.**

### **تغییر پسورد ویندوز 8 یا14 بهصورت آنالین**

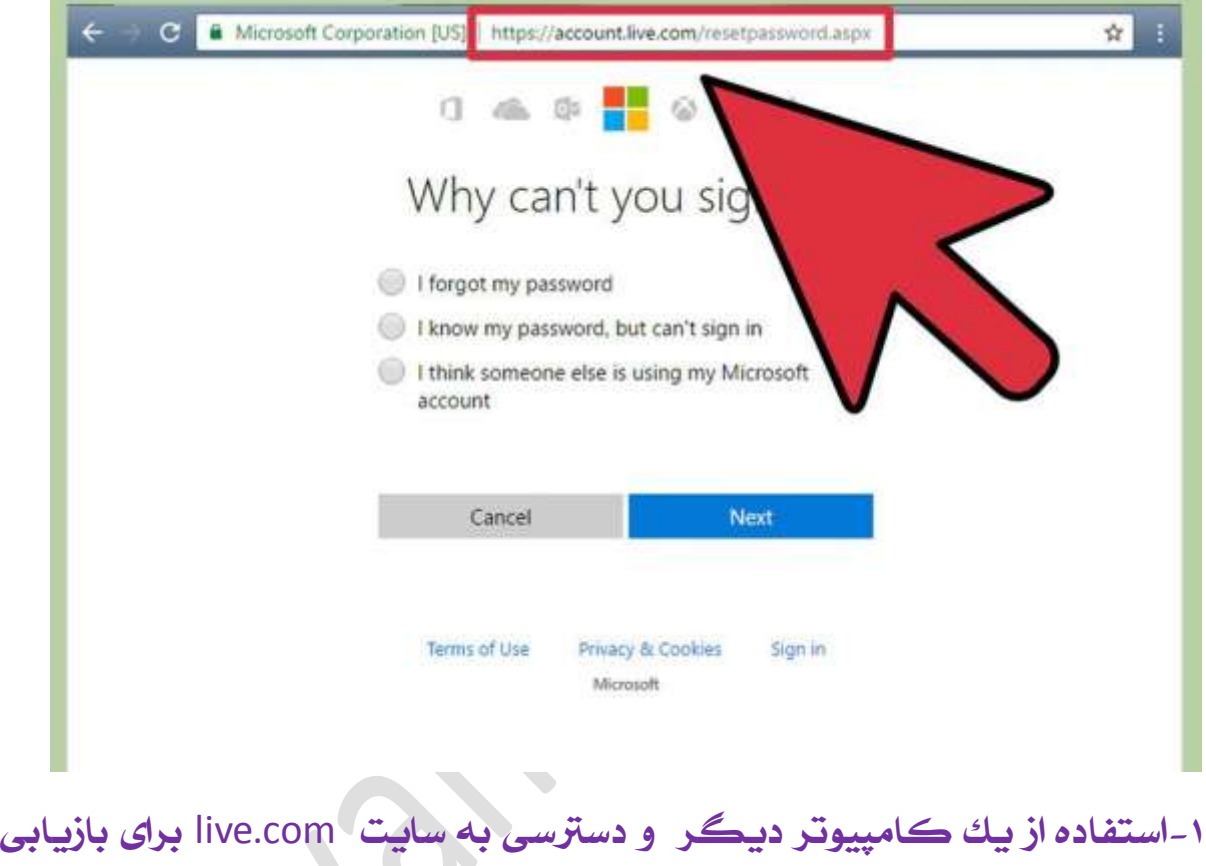

**پسورد**

 **در مرورگر یککامپیوتر دیگر این ادرس راواردکنید .**

https://account.live.com/resetpassword.aspx

**بعد از لود شدن صفحه بر رویگزینه "**password my forgot I, **"کلیک کرده و سپس بر روی** Next**کلیک کنید.**

**این روش تنها زمانی مناسب است که مشا از اکانت ماکروسافت برای الگین کردن بهکامپیوتر استفاده میکنید به صورت پیش فرض این تنظیمات بر روی**

## **سیستم قرار دارند مگر اینکه مشا به صورت دستی گزینه دیگری را انتخاب کرده باشید.**

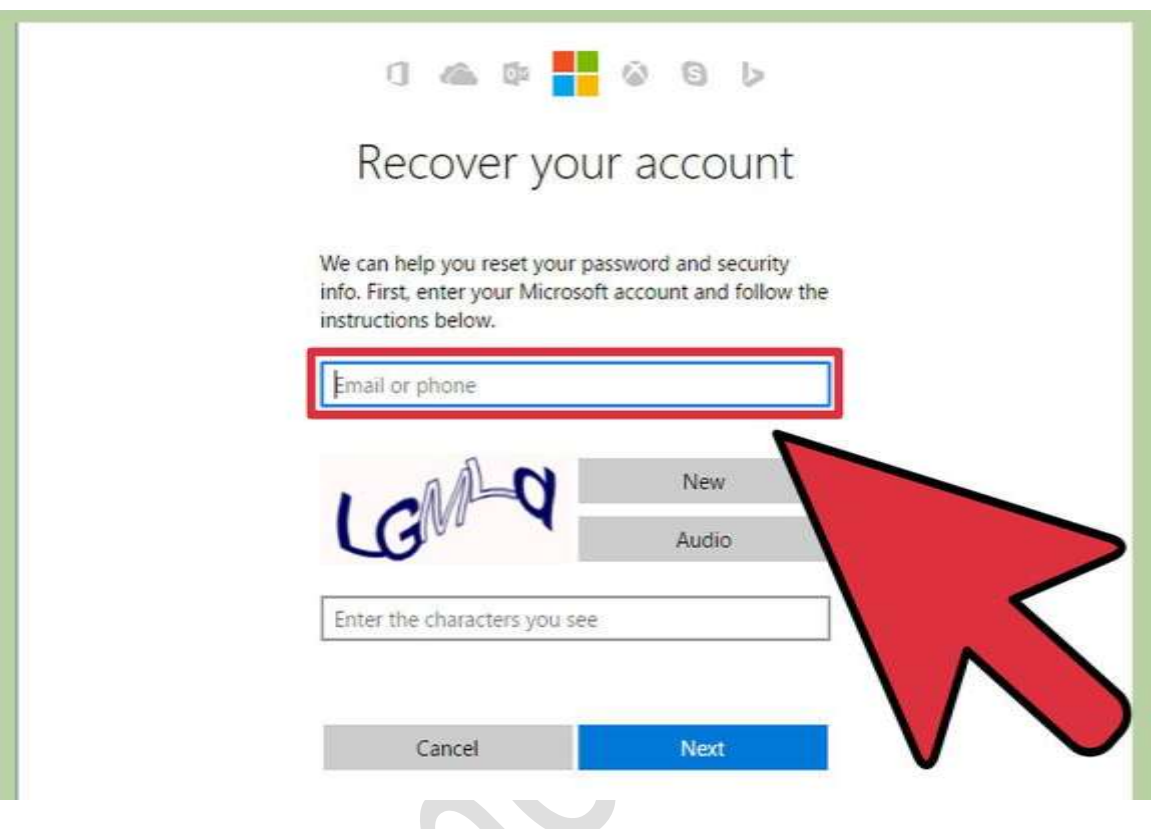

**-2ادرس ایمیل اکانت ماکروسافت خود راواردکنید.**

**اکانت ماکروسافت اغلب به** com.hotmail ,com.live **یا** com.outlook**. ختم میشود. در صورتیکهنام اکانتمشاتوسط اینوبسایت تشخیصدادهمنی شود نام دامنه را هم به انتهای نام اکانت اضافه کنید )به عنوان مثال به جای .تایپکنید را** esmith@live.comjoesmith

**حروف موجود در تصویر را در کادر زیرین وارد کرده و بر روی** next **کلیک کنید.**

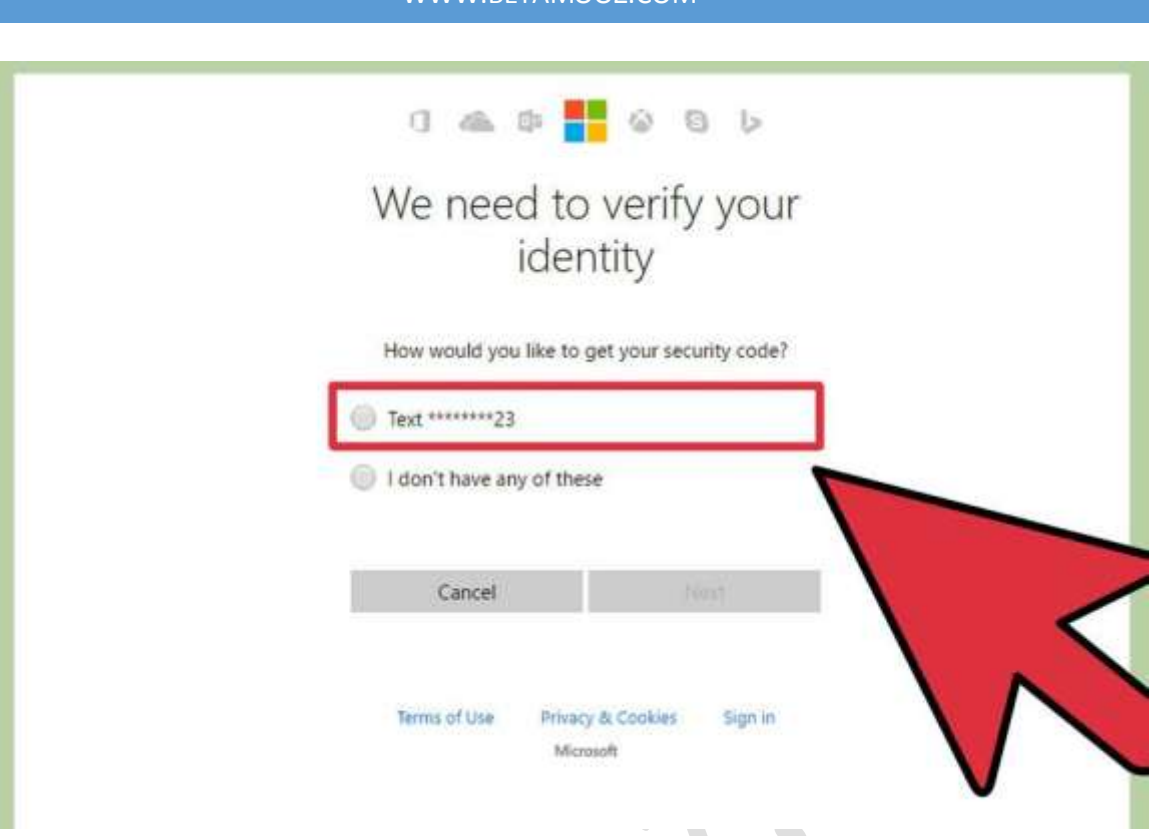

### **-3روش دریافت رمز را انتخابکنید.**

**از بینگزینه های موجود روش دریافترمز را انتخابکنید.**

**زمانیکه اکانت ماکروسافت را ایجاد میکنیدمشاره تلفن و یا ایمیل خود را ارسال میکنید . دراینجا نیز می توانید ایمیل یامشاره تلفنخود راواردکرده تا رمز عبور برایمشا ارسالشود. سپسبر روی "**Code Send**. "کلیک منایید.**

**در صورتی که به تلفن و یا ایمیل ریکاوری دسرتسی ندارید بر روی گزینه "** I these of any have t'don**. "کلیککنید، ادرس ایمیلمتفاوت ازادرس قبلی وارد کنید) غیر از اکانت ماکروسافت( سپس بر روی** next **کلیککرده تا رمز عبور به ایمیل جدید ارسالشود.**

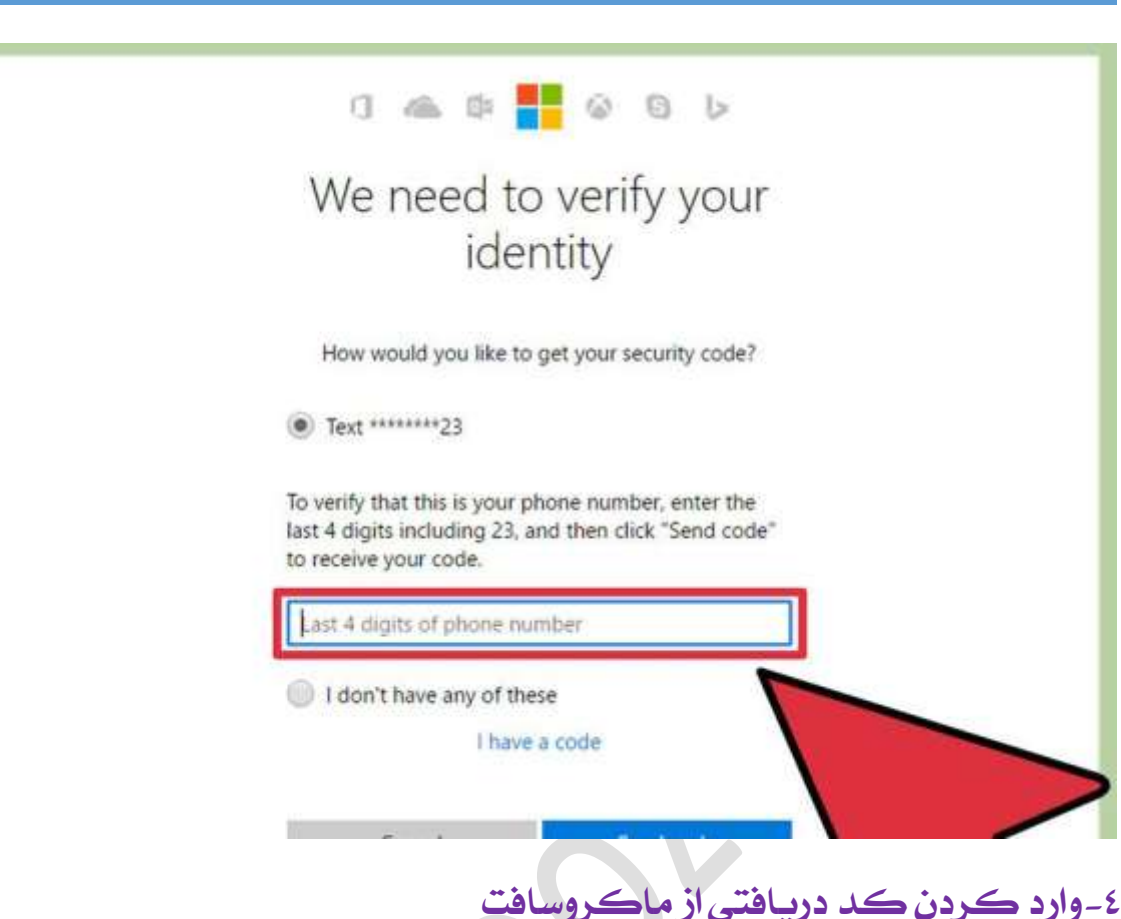

**کد دریافتی را در کارد** code security your Enter **وارد کنید و سپس بر روی** Next**کلیک کرده تارمز عبور مشا بازیابیشود.**

**در صورتی که کد را به وسیله پیام یا ایمیل دریافت کرده اید توانایی وارد کردن رمز عبور جدید را خواهید داشت. زمانی که رمز عبور جدید را تایید کردید با استفاده ازحساب ماکروسافت میتوانید واردکامپیوتر خود شوید.**

**درصورتیکه به تلفنو یا حسابایمیل بازیابی دسرتسیندارید میبایستی فرمی را پر کنید که در آن یک سری اطالعات از مشا پرسیده می شود. این اطالعات به شرکت ماکروسافت ارسال شده و بعد از چک کردن اطالعات در صورت صحت لینک بازیابیپسورد به ایمیلمشا فرستاده میشود.**

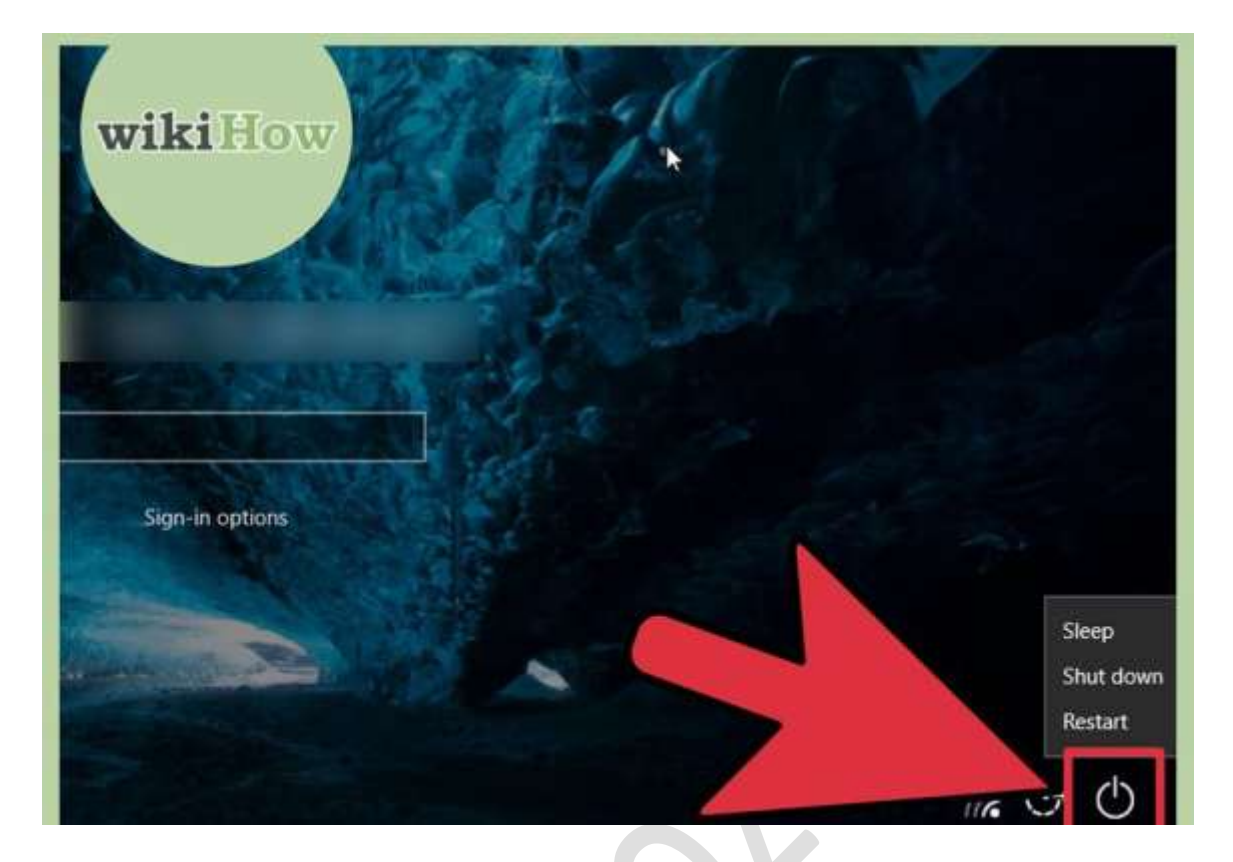

### **تغییر رمز عبور ویندوز 8 یا14 درحالت** Mode Safe

**کامپیوتر خود را ریست کنید تا صفحه الگین برای مشا ظاهر شود. این نوع ریست کردن کمی با حالت ریست معمولی تفاوت دارد، زمانی که صفحه الگین ظاهر شد بر روی ایکن** power **کلید کرده و کلید** Shift **صفحه کلید را نگه داشته و بر روی** Restart **کلیک کنید. این اولین روش از دو روش ریستارت کردن سیستم است.**

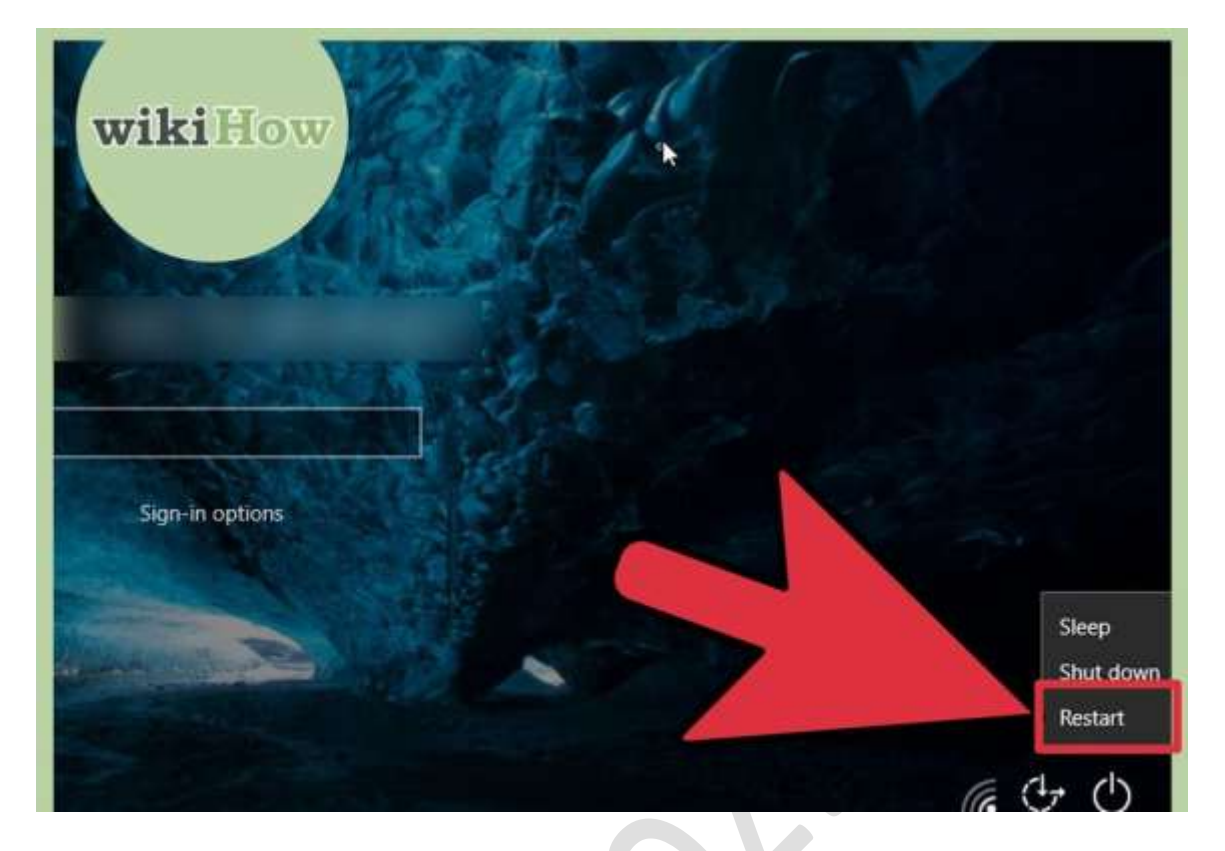

**-1انتخابگزین هایریستارت**

**یکی از روش های ریستارتکردن سیستم زمانیکه در صفحه عبارت** Choose option an**. را مشاهده میکنید بر روی گزینه** Troubleshoot **سپس بر روی** Options Advanced **و در هنایت بر روی** Settings Startup **کلیککنید. بر روی** Restart **کلیک کنید تا سیستم جمدد راه اندازی شود.**

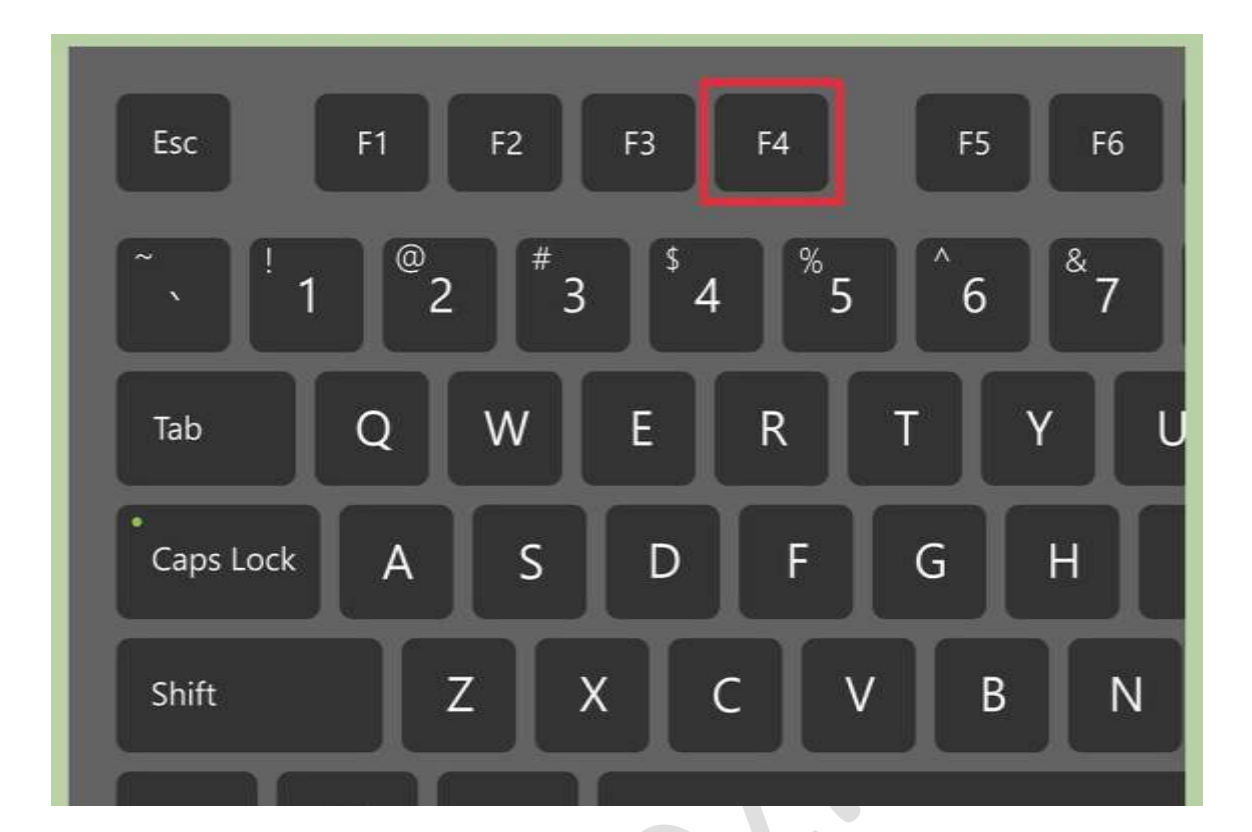

**-3کلید های 0و یا** 4f **را بزنید تاوارد حالت** Mode Safe **شوید.** 

**بافشردن اینکلید هاکامپیوتر در حالت** Mode Safe **راه اندازی می شود.**

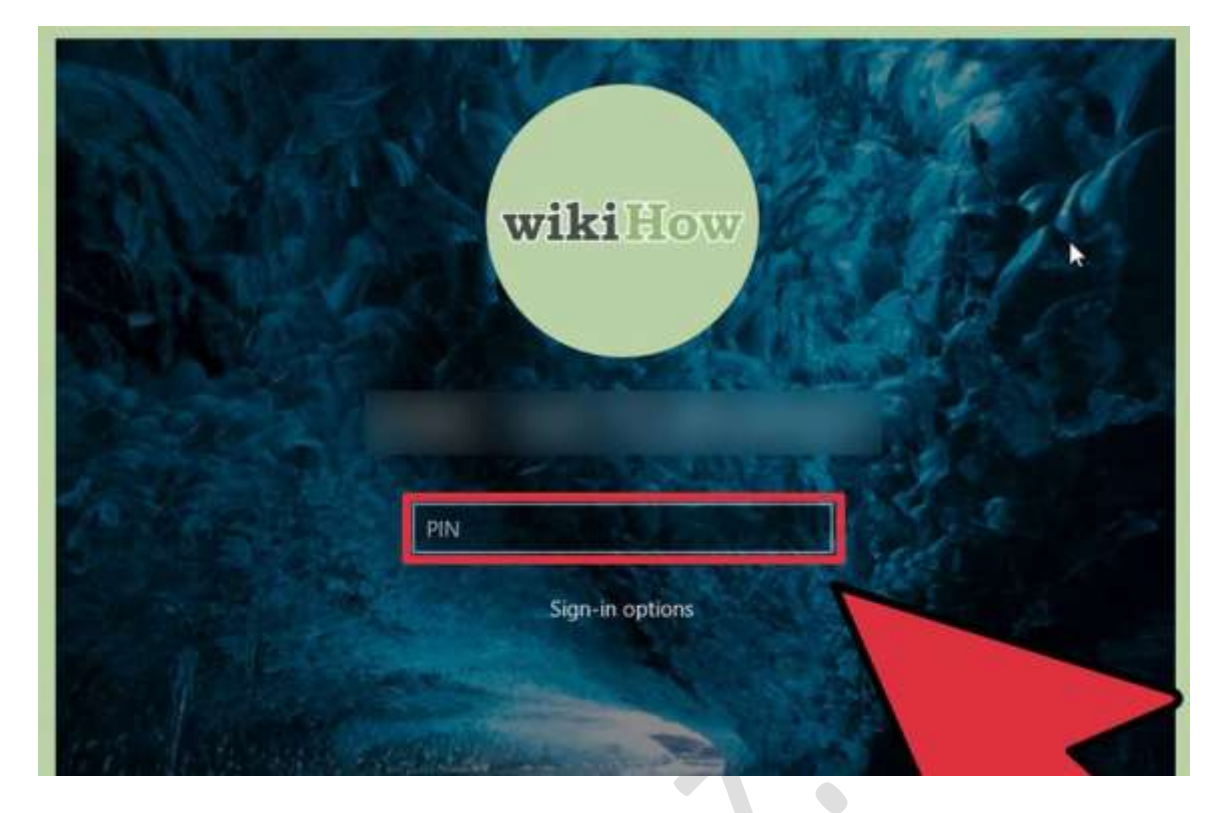

**-0وارد شدن در حالت**Administrator

**بر روی آیکن فلش کلیک کنید و اکانت** Administrator **را انتخاب کنید. در این مد نیاز به واردکردن رمز عبور ندارید.**

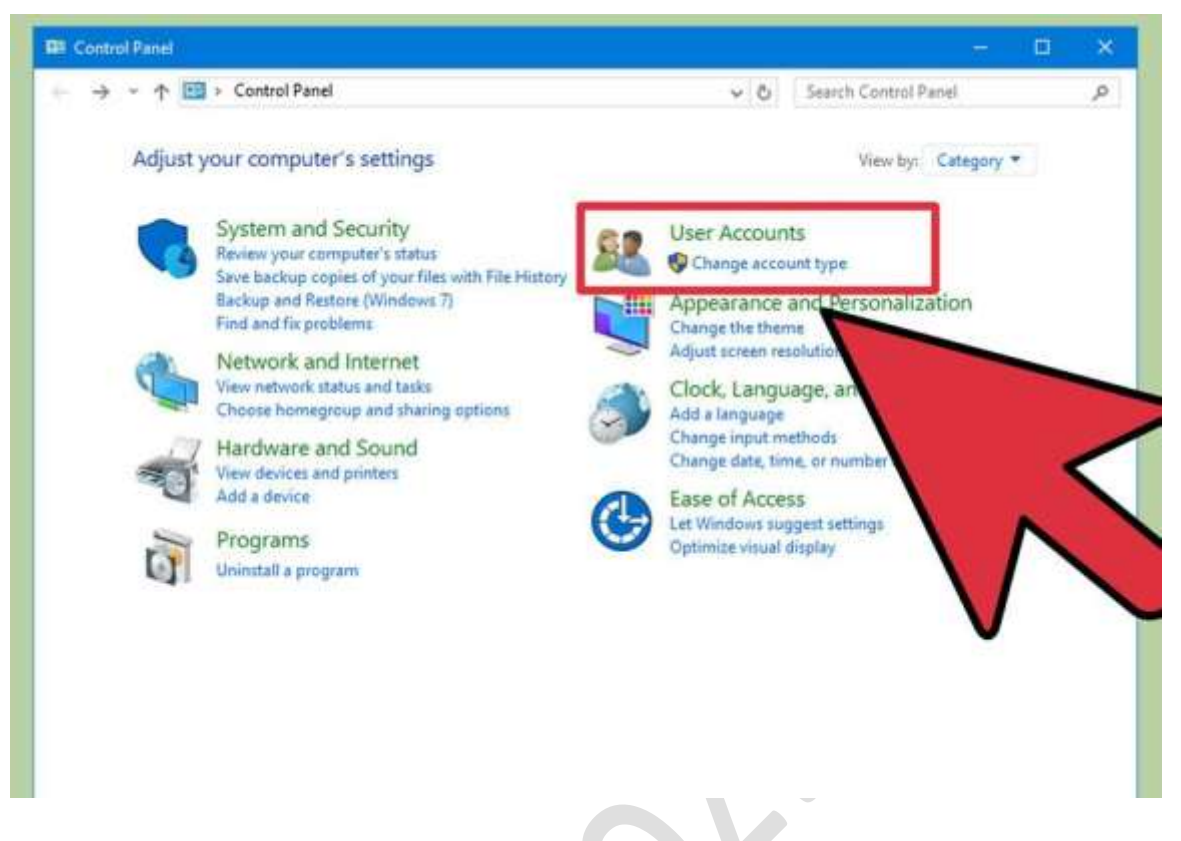

### **-5 درکنرتل پنل بر روی** Accounts User **کلیک کنید**

**کلیدهایویندوزو** X **را مهزمان فشرده کنرتل پنلرا انتخابکردهوبر روی** User

Accounts **کلیککنید.**

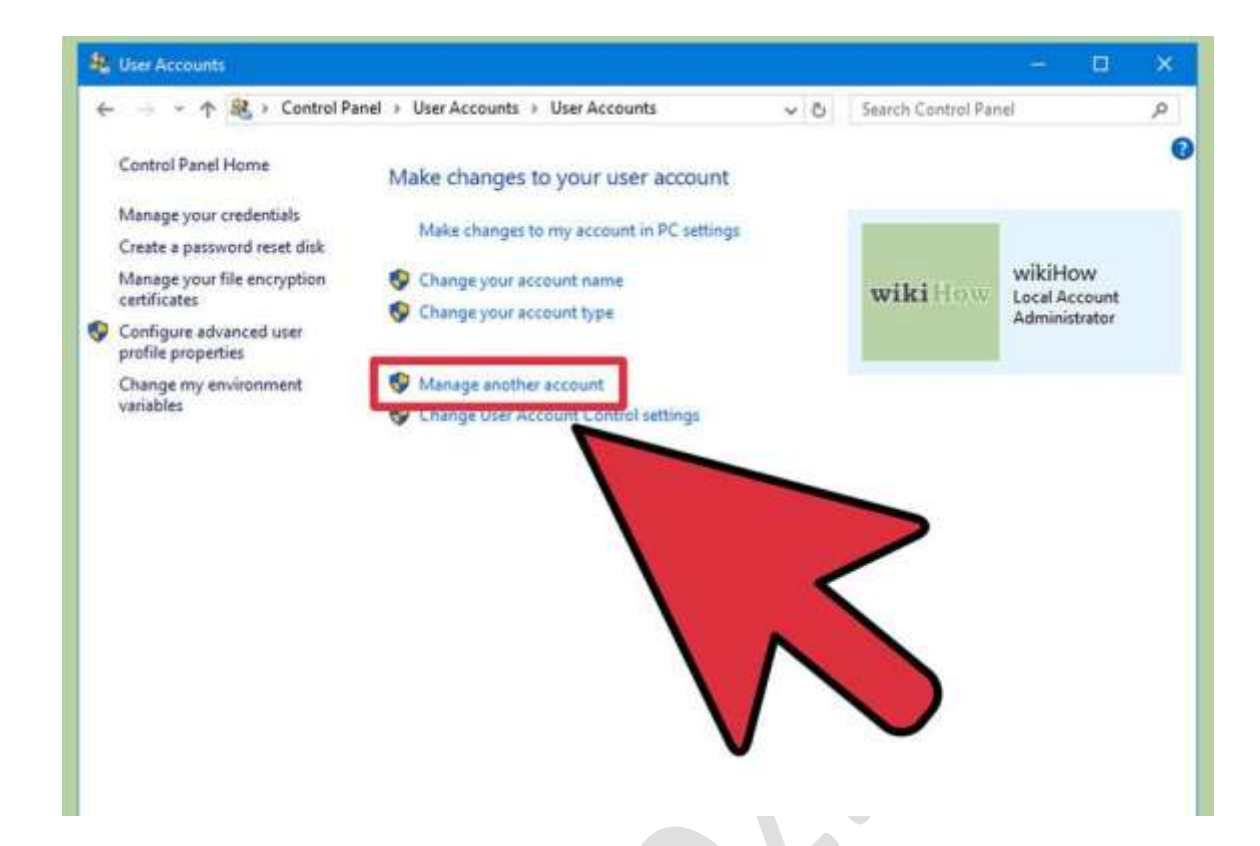

**-6بر روی** Account Another Manage **کلیککنید.**

**در لیست حساب هایکاربری، اکانتکاربریکه میخواهید پسورد آن را بازیابی کنید انتخابکنید.**

ř.

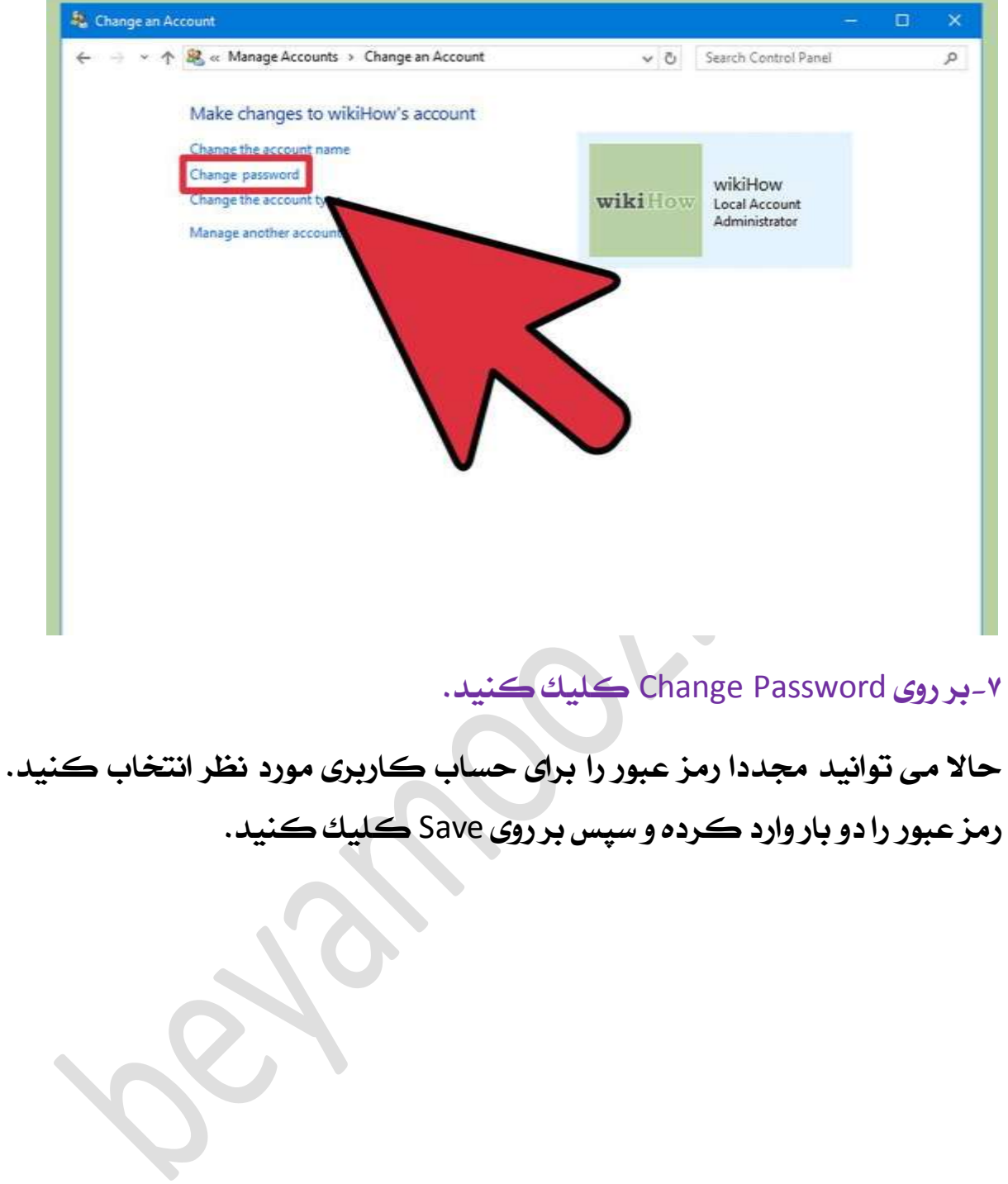

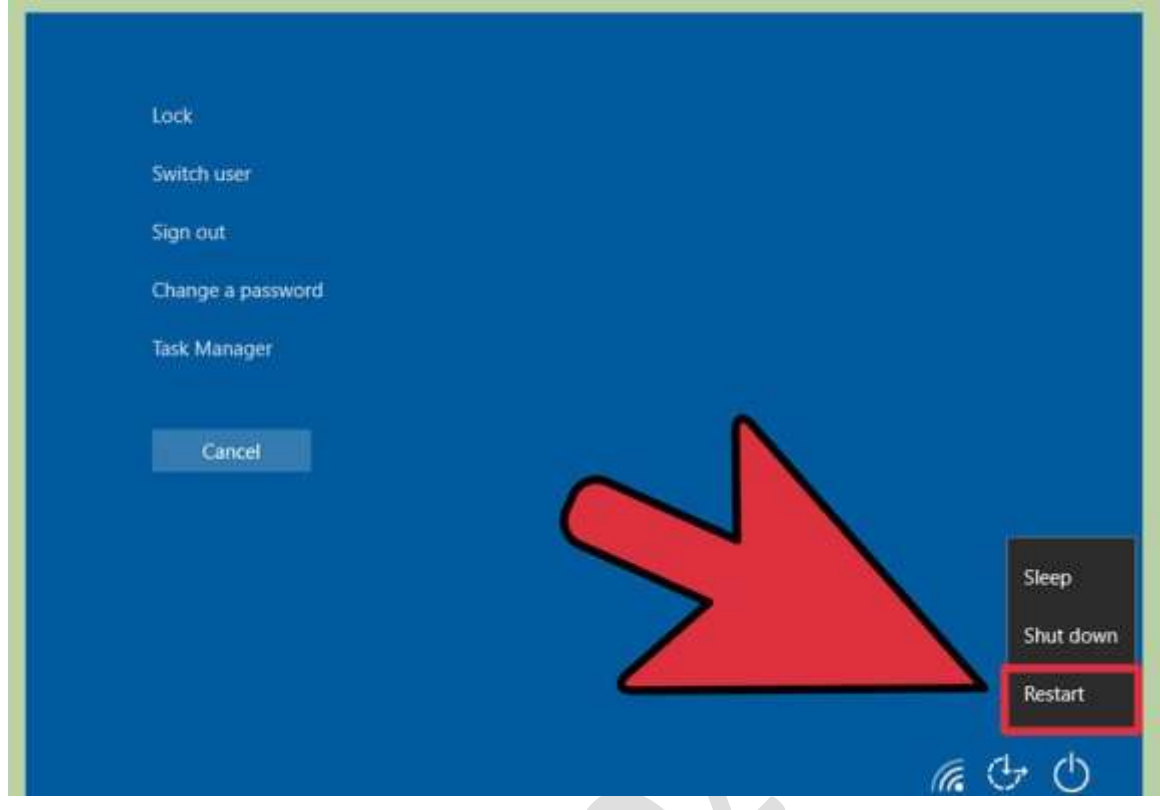

# **-8کامپیوتر راریستارت کنید.**

**کلید های** del+alt+ctrl **را مهزمان بفشارید. سپس بر روی ایکن پاور کلیک کردهوگزینه** Restart **را انتخابکنید.**

**زمانیکه کامپیوتر جمددا راه اندازی شد می تواند به طور معمول با وارد کردن نامکاربری وپسورد جدید به سیستم الگین کنید.** **بازیابیپسورد با استفادهاز دیسک بازیابی**

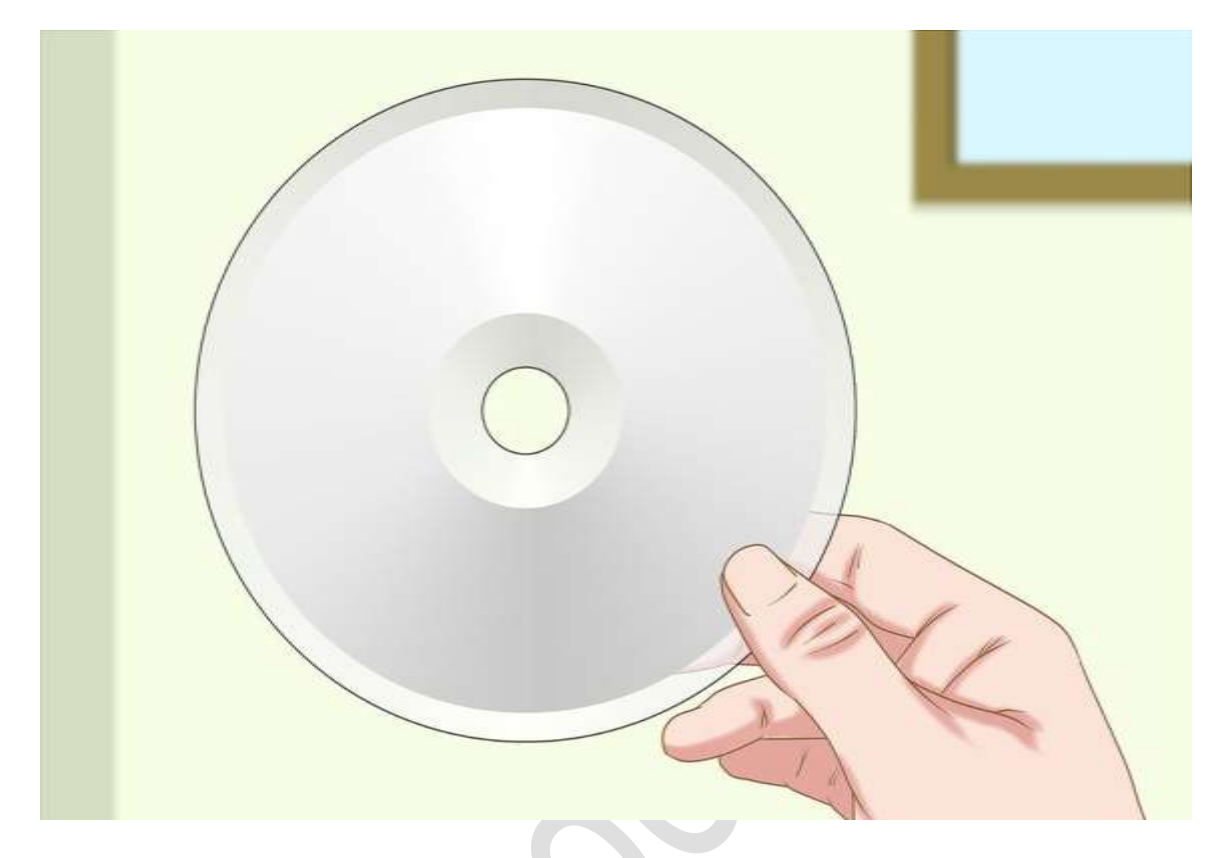

**-1یافنت دیسک بازیابیرمز عبور که قبال آن را ایجادکرده اید.**

**این روش تنها زمانی مفید است که مشا یک سی دی یا فلش بازیاب را از قبل ایجاد کرده باشید.این روش برای متامی نسخه های ویندوز از ویندوز 7 به بعد مورد استفادهخواهد بود.**

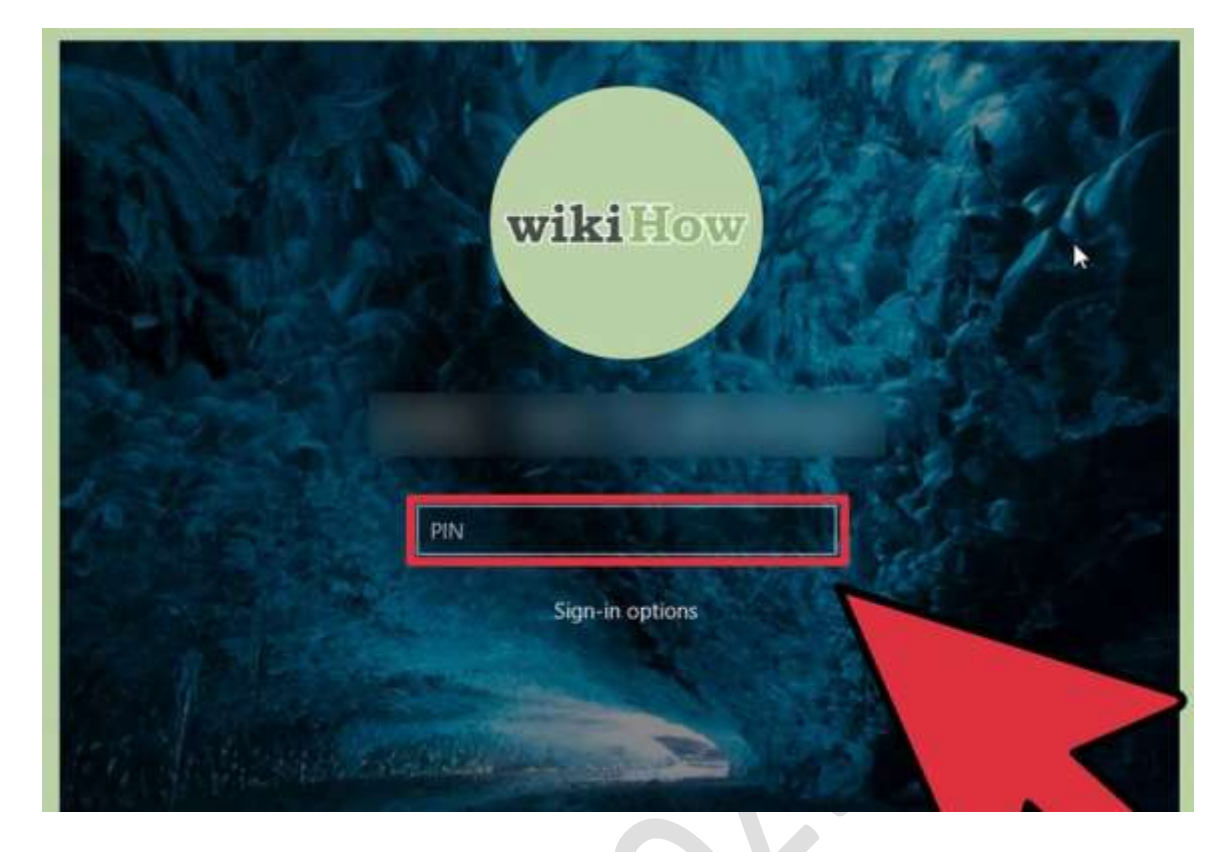

### **-2تالش برایورود به ویندوز**

**در صورتی که رمز عبور را اشتباه تایپ کنید پیغامی مبتنی بر اینکه رمز عبور اشتباه است بهمشا نشان داده میشود، بر روی** ok**کلیک کنید.**

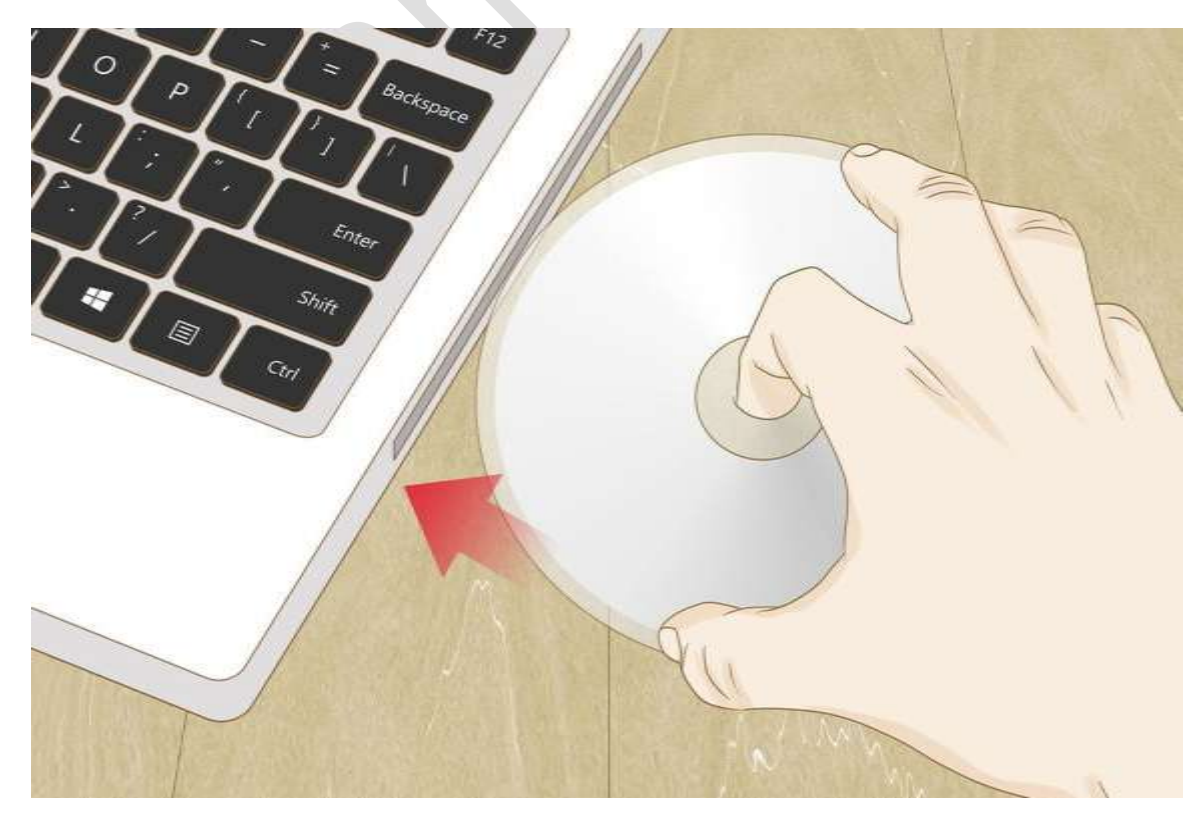

**-3سی دی بازیابی رمز را در دستگاه قرار داده و بر روی** Password Reset **کلیک کنید.**

**روند بازیابیرمز عبور باکلیک کردن بر روی** next **شروع خواهد شد.**

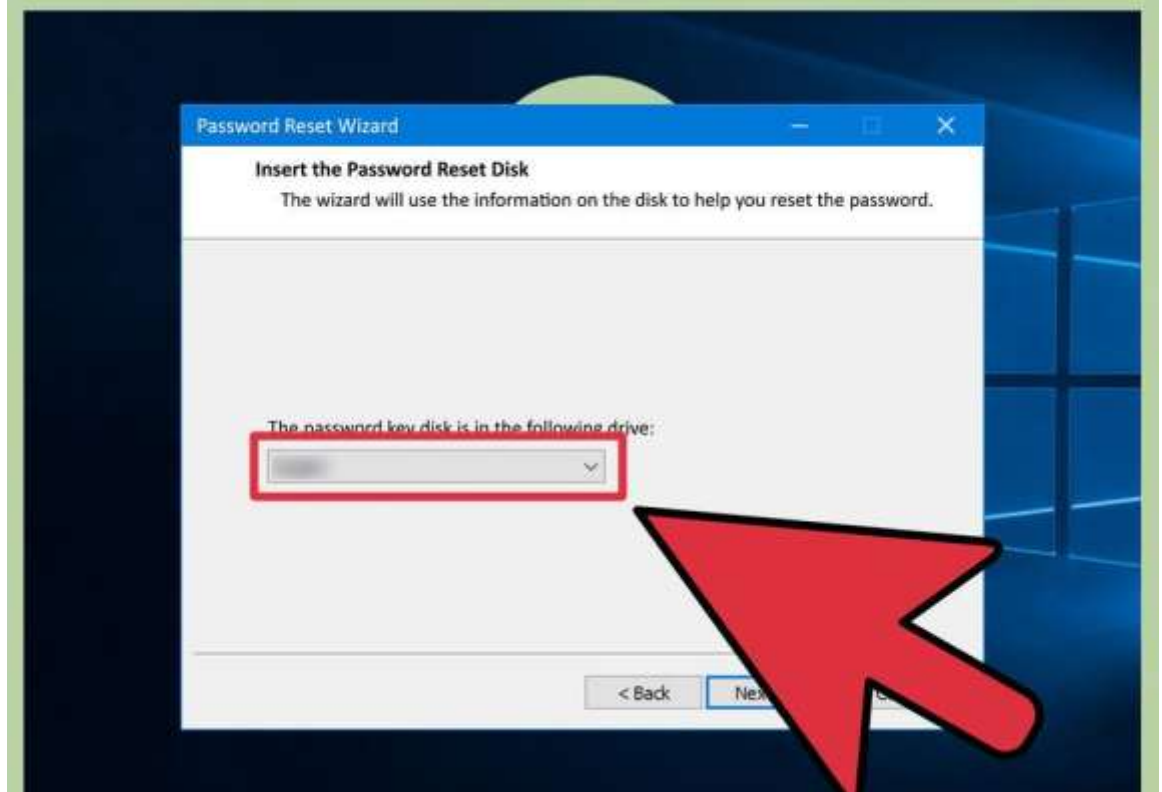

**-0انتخاب سی دی بازیابیرمز عبور**

**در این پنجره مشا لیست درایو های ویندوز را مشاهده خواهید کرد . حملی که رمز عبور را میخواهید از آن بازیابی کنید را انتخاب کنید و بر روی** next **کلیک کنید.**

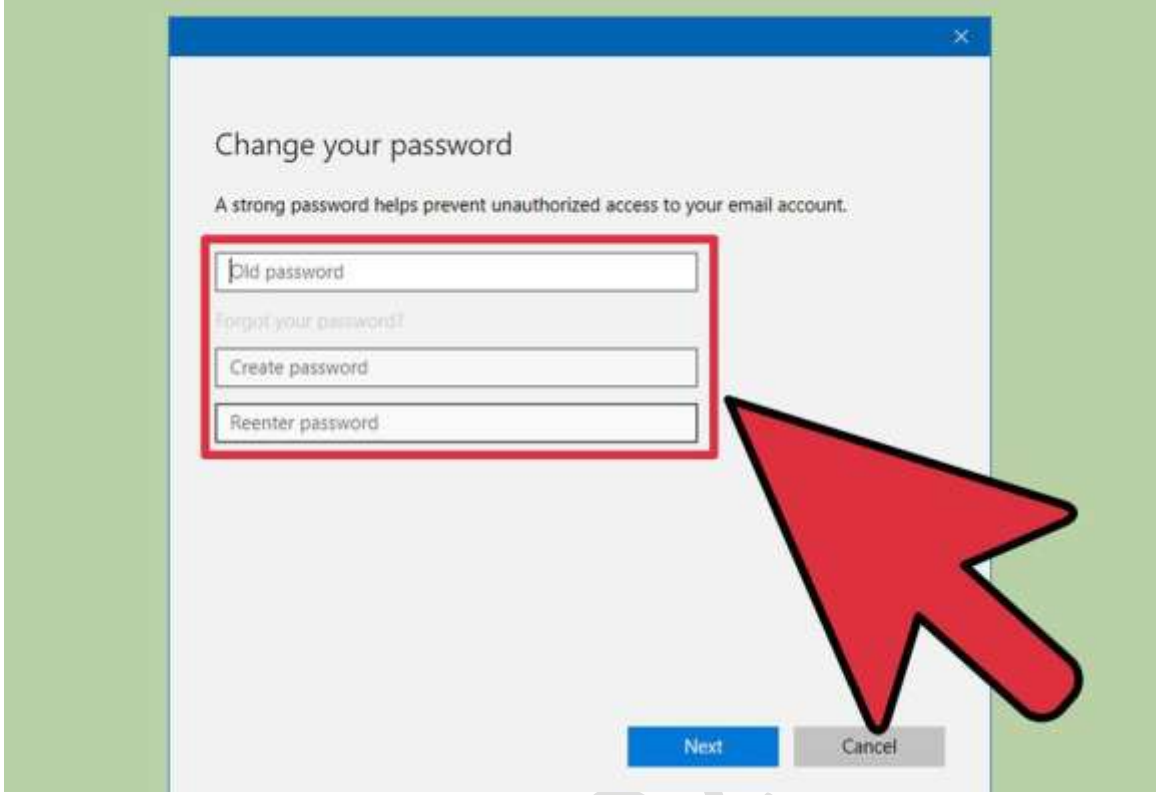

**-5رمز عبور جدید راوارد منایید**

**رمزی را که به خاطر دارید راوارد کرده جمدد برای تایید رمز آن را وارد منایید. مشا می توانید عبارتی را هم برای یاد اوری رمز در کادر** password new a Type hin **واردمنایید هرچند اینعبارت الزامینیست اماممکن است مفید باشد.**

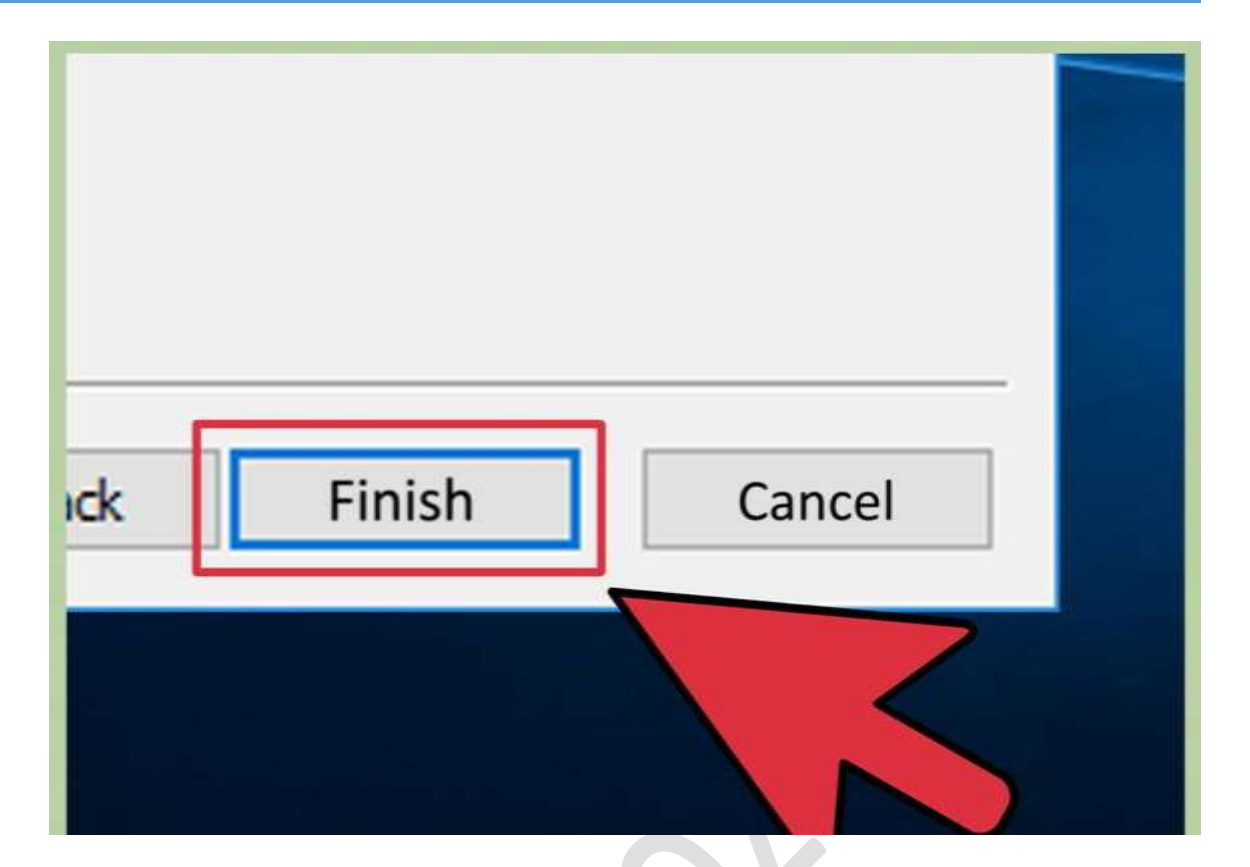

**-6بر روی** Finish**کلیککنید وکار مدیریت رمز عبور را ببندید**

**بهصفحه الگین منتقل می شوید حال میتوانید باواردکردن نامکاربری و پس ورد جدید به سیستم الگین کنید.**

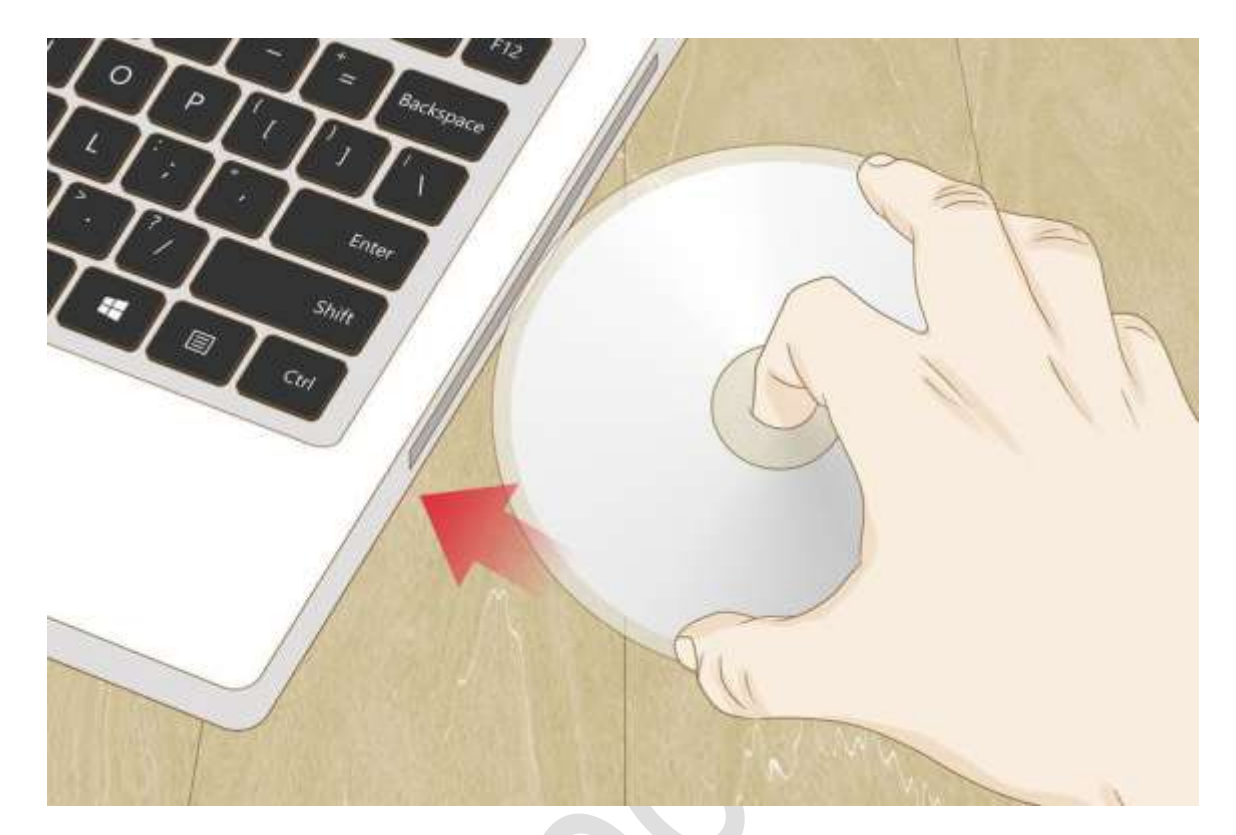

**بازیابیرمز عبور درویندوز 7وویستا با استفادهاز دیسک بازیابی**

**-1سی دی بازیابیرا درون درایور سی دی قرار دهید.**

**در صورتی که دیسک بازیابی را قبال ایجاد نکرده اید از شخص دیگری که دارایویندوز 7 هست خبواهید تا اینکار را برایمشا اجنام دهد.**

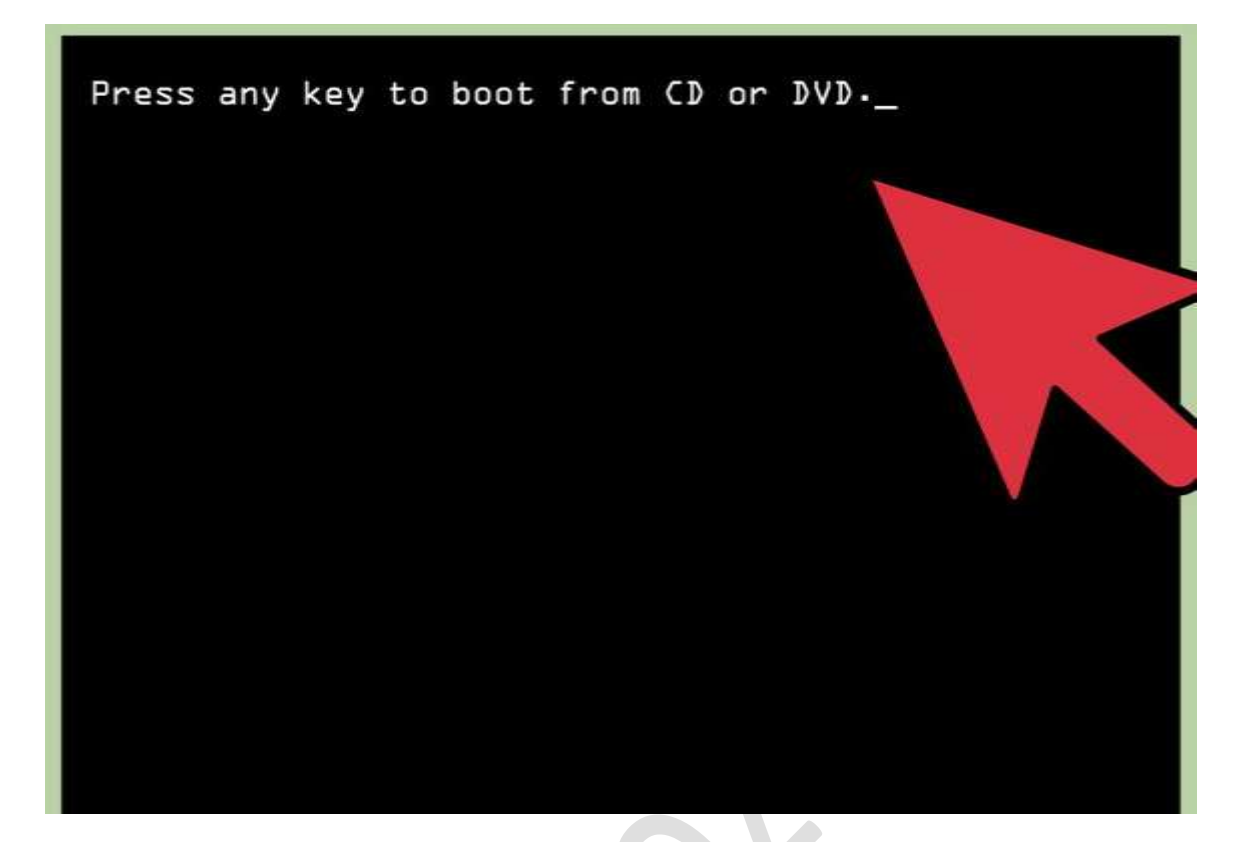

**-2راه اندازیکامپیوتر از روی سی دی بازیابی**

**زمانی که بر روی صفحه پیغام** key any press **را مشاهده کردید کلیدی از صفحهکلید را فشار دهید.**

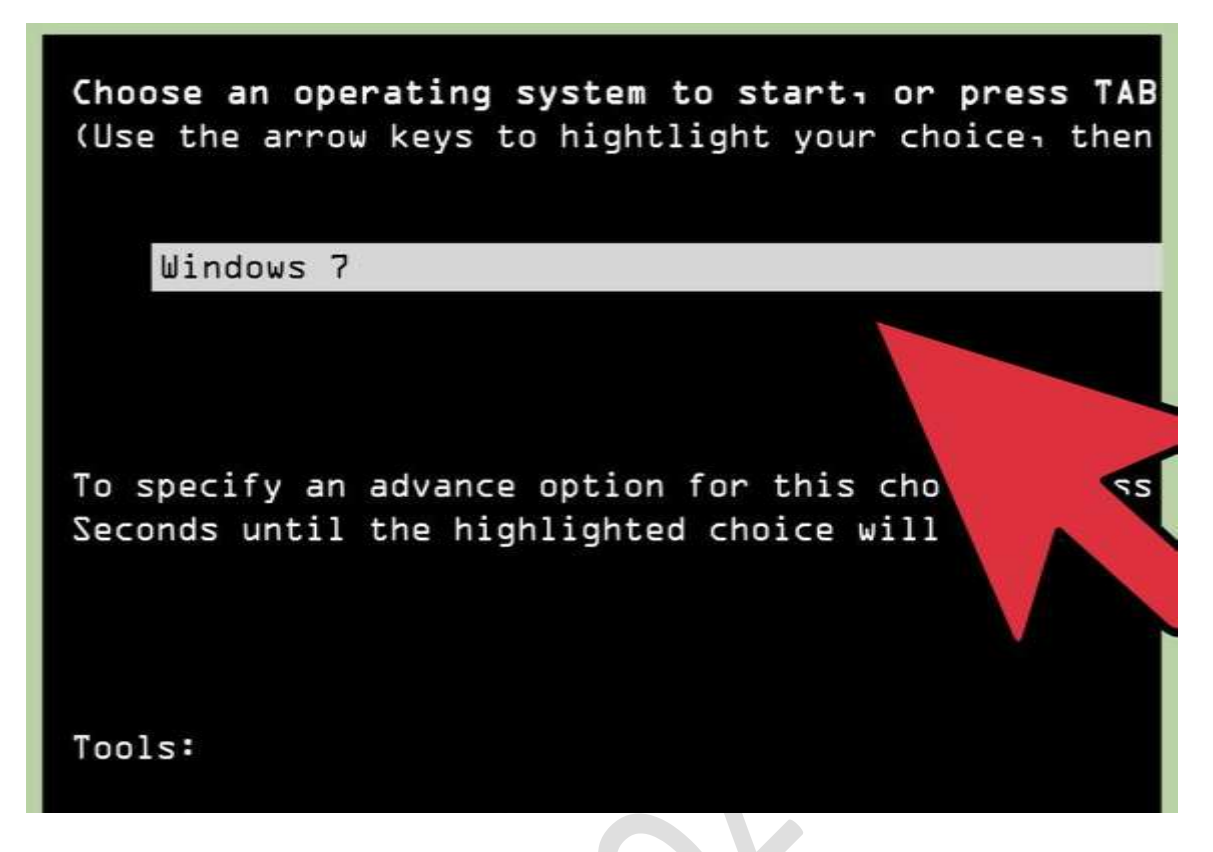

**-3سیستم عامل مورد نظر را انتخابکنید.** 

**در صورتیکه تنها یک سیستم عامل بر روی سیستم داشته باشید در اینجا فقط یک ویندوز خواهید دید. اما در صورتیکه چند ویندوز داشته باشید نام آهنا را در این قسمت مشاهده خواهید کرد . ویندوز مورد نظر را انتخابکنید.**

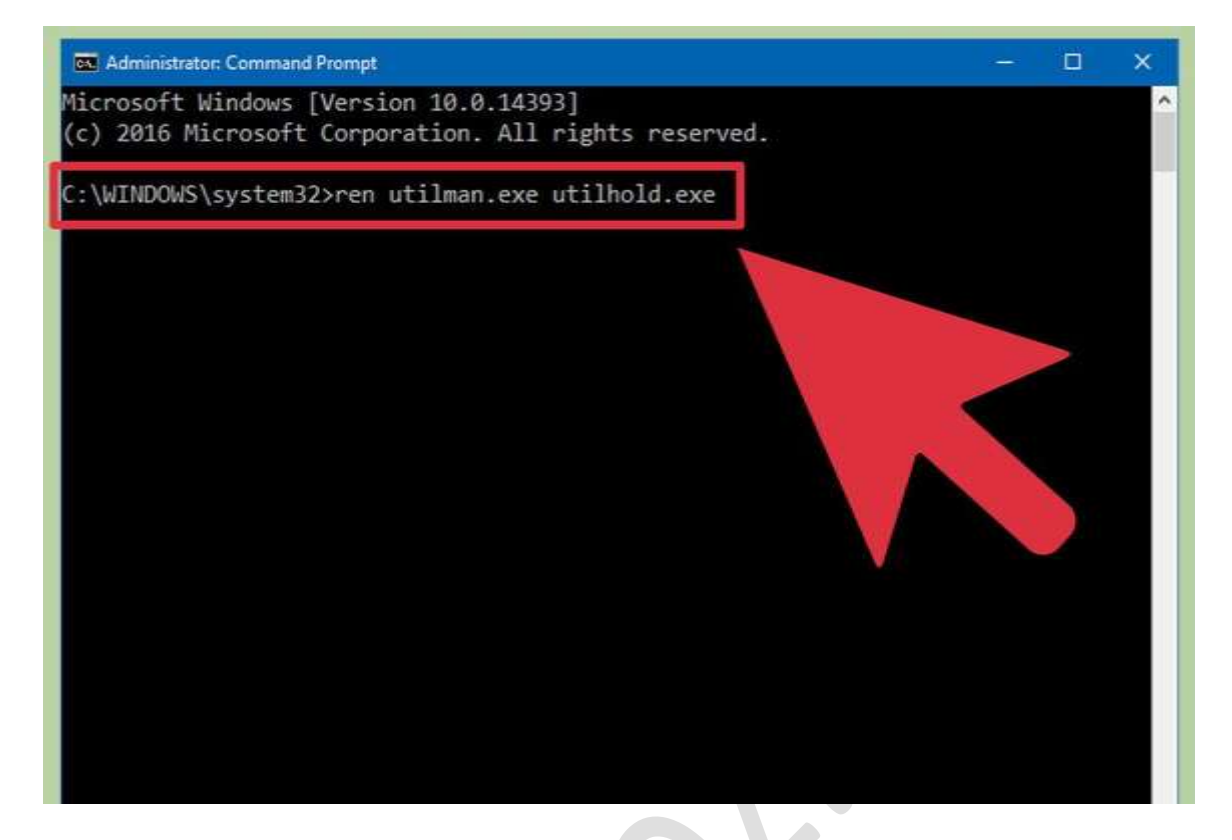

### **-0انتخابگزینه** Prompt Command **از منو استارت.**

**درپنجره** Prompt Command **دستورات زیر را برای تغییر نام فایل واردکنید.**

- Enter**منودهو راوارد :**D **یا :**C
- Enter**و راتایپ** windows\system32 **عبارت**
- Enter**و راتایپ** ren utilman.exe utilhold.exe **عبارت**
	- Enter**و راتایپ** copy cmd.exe utilman.exe **عبارت**
		- **عبارت** exit **راتایپ و**Enter

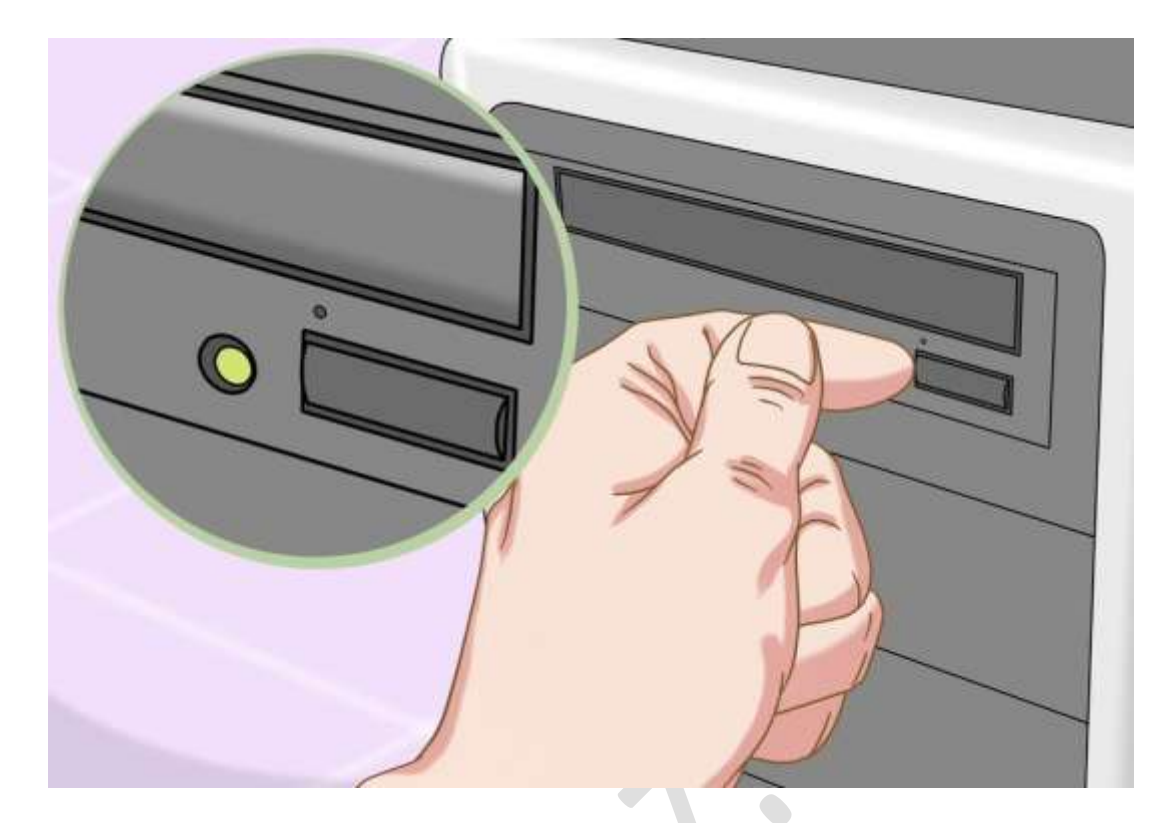

**-5کلیککردن بر روی دکمه خروج سی دیوراهاندازی جمددکامپیوتر**

**زمانیکه صفحه الگین ظاهر شد بر روی دکمه دسرتسی سریع درگوشهمست چپو پایینکلیککنید، در حالت عادیکلیککردن بر روی این دکمه منوی دسرتسیسریع رامنایان میکند اما اکنون** Prompt Command **برایمشا باز می شود )در قسمت قبل این تغییر را ایجادکردیم.(**

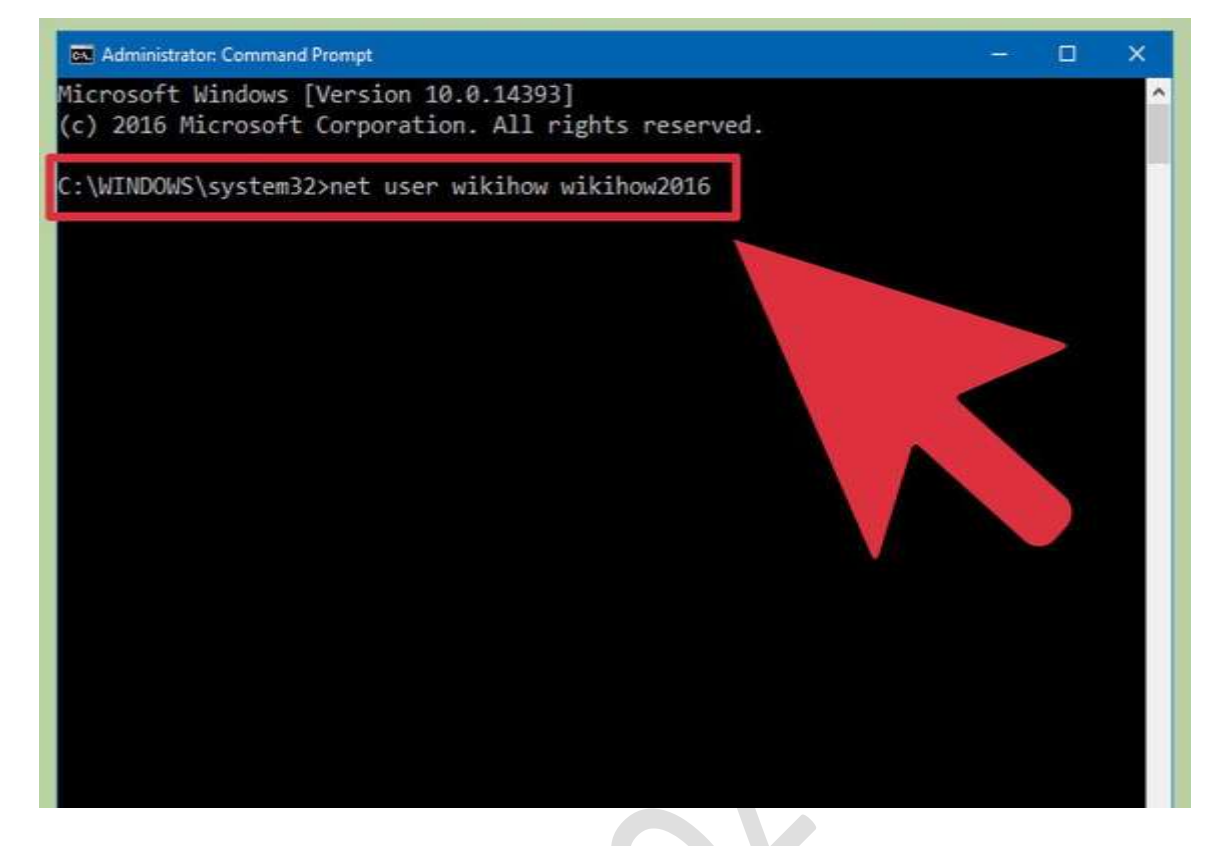

### **-6پسورد جدید را تنظیمکنید.**

**موارد** yournewpassword yourusername user net **را وارد منایید. مقدار** yourusername **را با نام کاربردی خود و مقدار** yournewpassword **را با مقدار رمز عبور جدید پرکنید و سپس عبارت** exit **را تایپکرده تا پنجره** Command Prompt **بسته شود.**

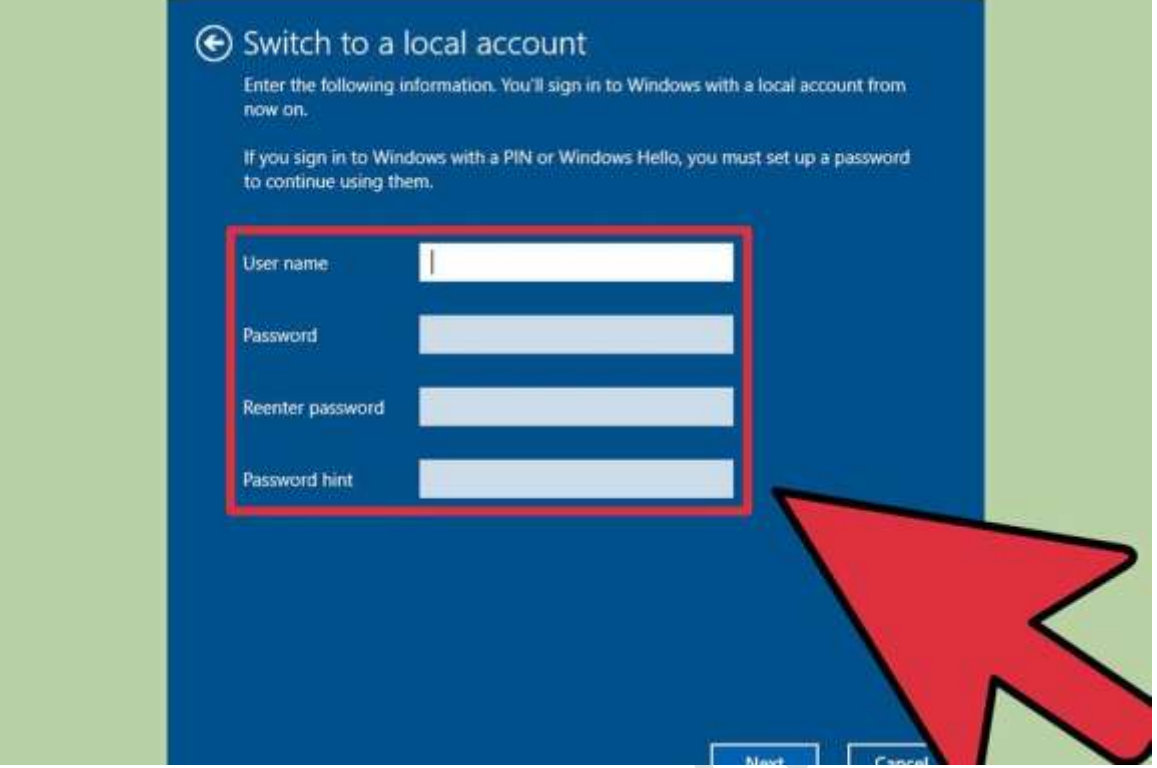

#### Esc F<sub>2</sub> F<sub>3</sub>  $F4$ F5 F6 F7  $F1$  $\overline{\ }$   $\overline{\ }$  2  $\frac{8}{5}$ &  $#$ \$  $\star$  $\overline{3}$  $\overline{4}$  $6\phantom{a}$  $\overline{7}$  $\,8\,$ 1  $\overline{Q}$ W  $\mathsf{E}$  $\overline{U}$  ${\sf R}$ T Ÿ Tab Τ Caps Lock  $\mathsf A$  $\sf S$ D  $\mathsf{F}$ G  $H$  $\mathsf{J}$ K V  $\overline{\mathsf{X}}$  $\sf B$  $\bar{\text{N}}$  $Z_{\rm c}$  $\mathsf C$ Shift  ${\sf M}$ H Ctrl Alt

### **-7با نامکاربری ورمز عبور جدید خود واردسیستم شوید.**

**-8کلید هایویندوز و**s**را فشردهتاکادر جستجو باز شود.**

**درکادر جستجوعبارت** command **راتایپکردهو منتظر مبانید تا** Command Prompt**منایان شود. بعد ازمنایان شدن اینگزینه بر روی آنراستکلیککرده وگزینه** Administrator as Run **را انتخابکنید.**

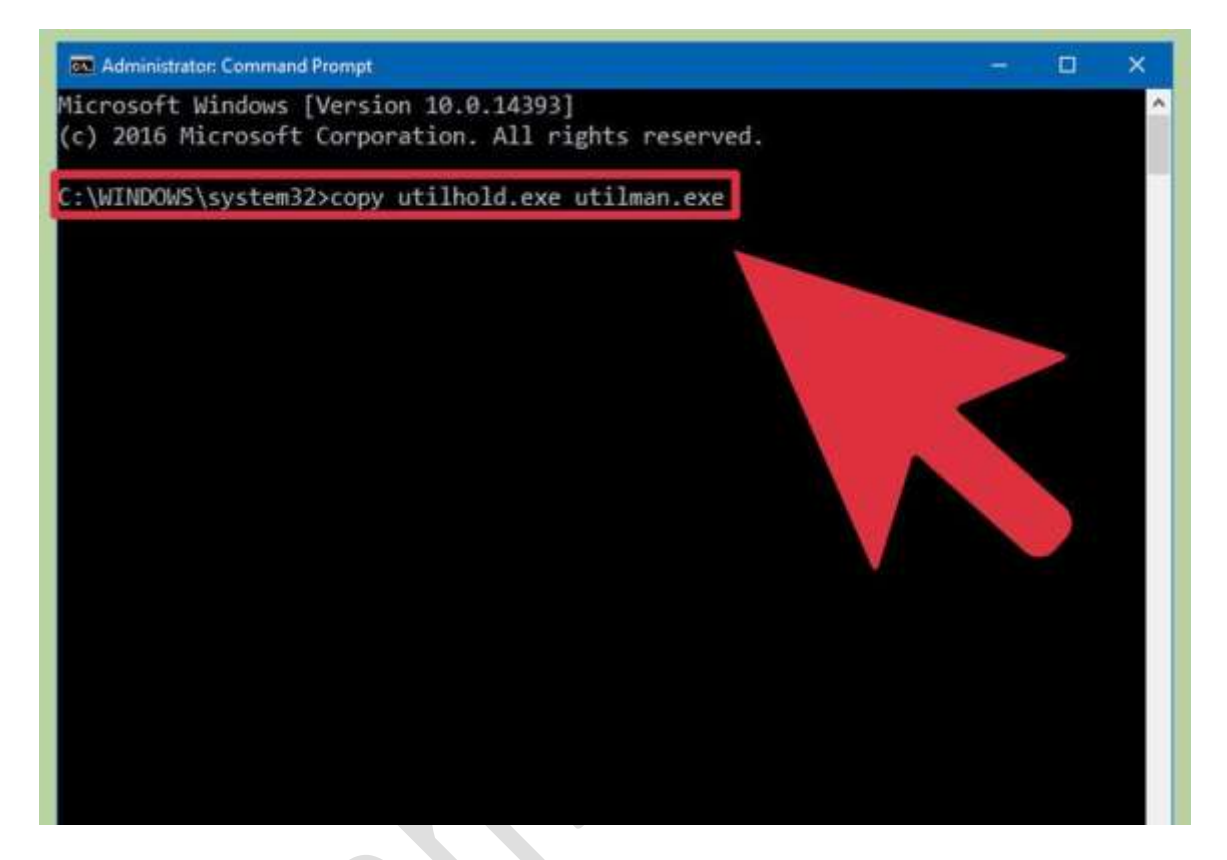

**-9دستورات زیر را در پنجره** Prompt Command **واردکنید.**

**اکنون میخواهیم نام فایلیراکه در مراحل قبلیتغییر دادیم را برگردانیم.**

- C**: راواردکردهو**Enter **را بزنید.**
- **.بزنید را** Enter**راواردکردهو** cd windows\system32 **عبارت**
- **.بزنید را** Enter**تایپکردهو را** copy utilhold.exe utilman.exe **عبارت**
	- **عبارت** exit **راتایپکردهو**Enter **را بزنید.**

**استفادهاز حساب کاربری** Administrator **جدا برایتغییر پسورد مشا در مک**

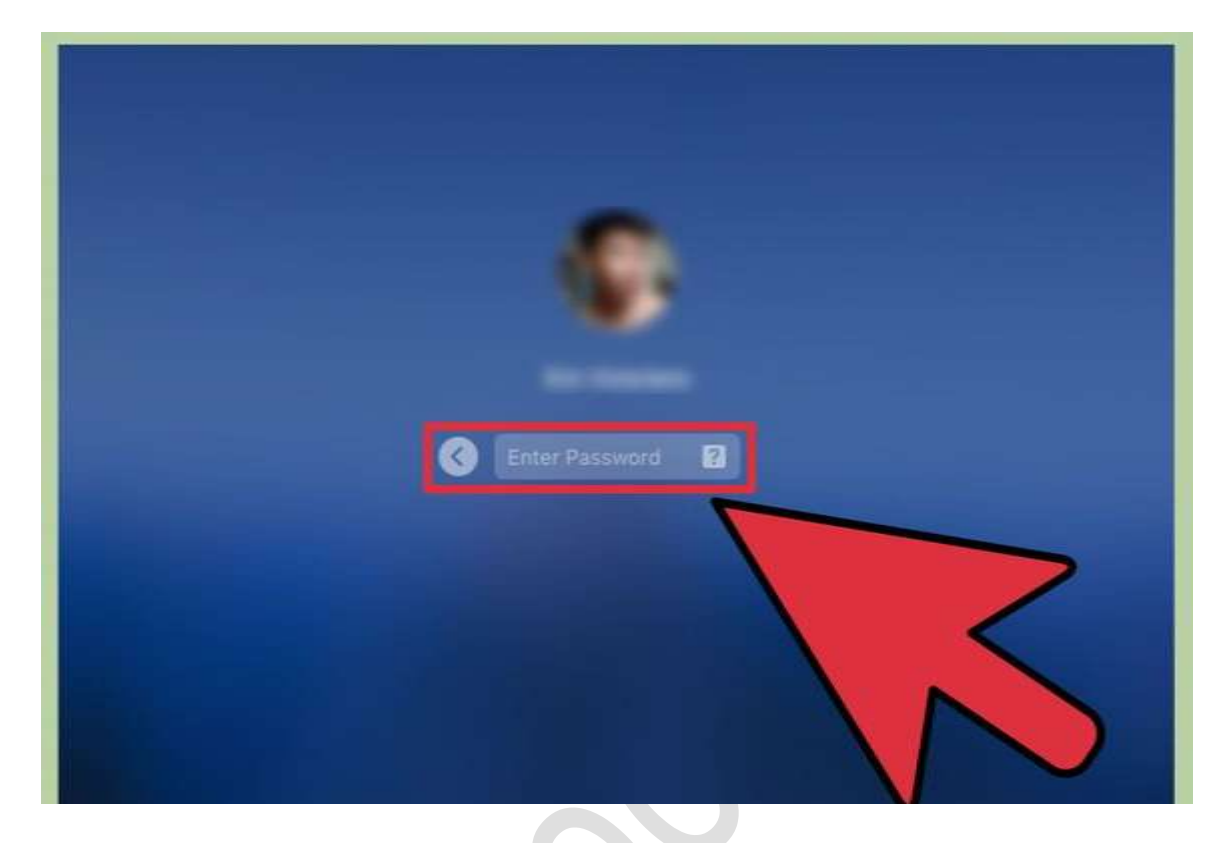

**-1حساب کاربری** administrator **الگین کنید.**

**در صورتی که جدا از حساب کاربری** administrator **حساب کاربری یوزر هم**

**دارید دراینجا میتوانید تنظیمان آنرا تغییر دهید.**

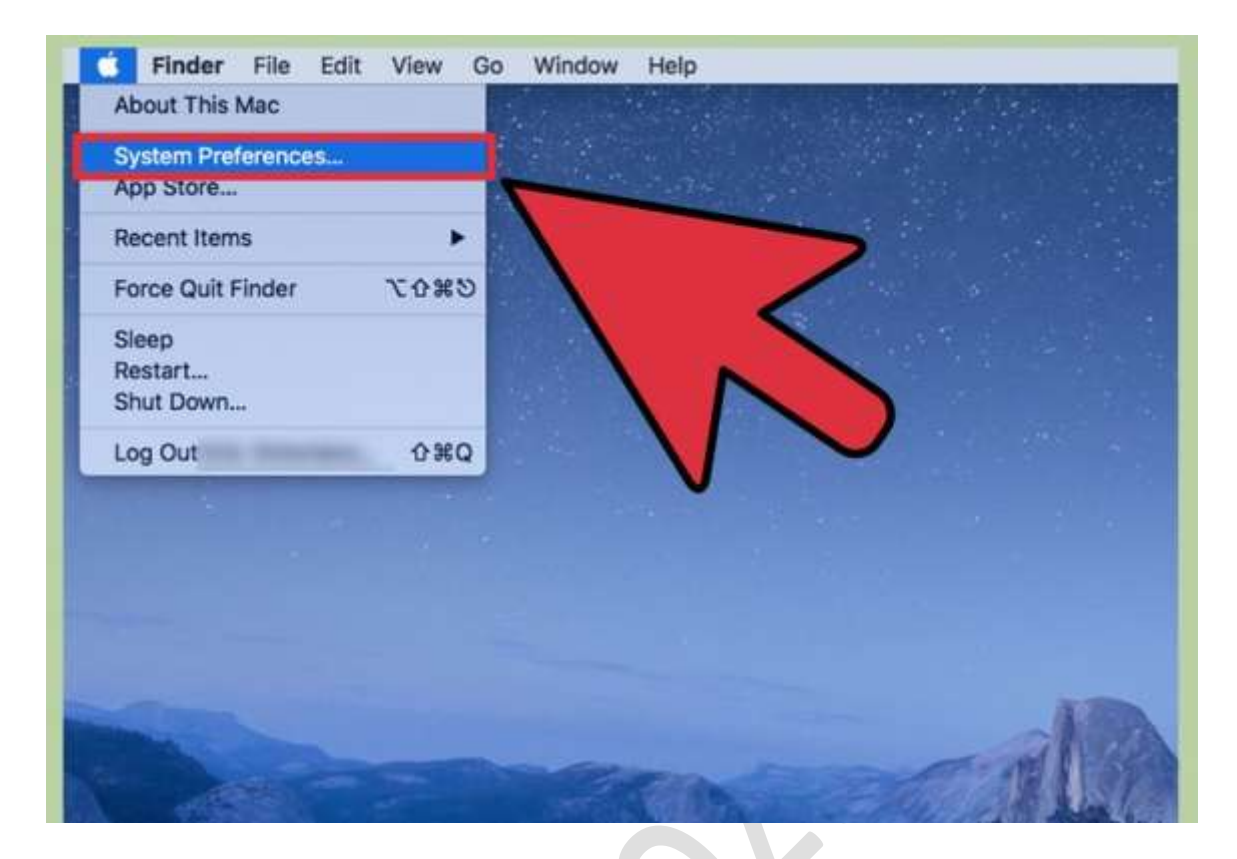

-2 Preferences System **را بازکنید.** 

**در صورتی که ایکن قفل را مشاهده کردید ب روی آن کلیک کرده و جمدد اطالعاتخود راواردکنید سپس بر روی آیکن** Groups & Users**کلیککنید.**

![](_page_29_Picture_101.jpeg)

### **-3حساب کاربری راکه قفل شده است را انتخاب کنید.**

**بر روی دکمه** Password Reset**کلیک کنید و رمز عبور جدید را وارد کنید. زمانیکهمشا رمز عبور را برای خود و یاکاربران دیگر بازیابیکنید بعد از آن هر شخص بایدتنظیمات رمز عبور را به صورت شخصی اجنام دهد.**

### **بازیابیرمز عبور مک با استفادهاز** ID Apple

![](_page_30_Picture_2.jpeg)

**-1سه باربرای الگین کردن بهسیستم تالشکنید.**

**بعد ازبارسومپیغامیمبنیبر اینکه میتوانیدرمزعبورخود را با استفادهاز** Apple ID **باز یابی کنید به مشا نشان داده می شود. در صورتی که این پیام را مشاهده نکردید این روش برایمشا مناسب نیست.**

![](_page_31_Picture_36.jpeg)

**-2بر روی دکمه فلشکلیککنید.**

**در مرحله بعد پیغامیبرای بازیابیرمزعبوربا استفادهاز**ID Apple **بهمشانشان داده میشود.**

![](_page_32_Picture_115.jpeg)

**-3دستور العملهارا برای ایجاد یک رمزعبور جدید دنبالکنید.**

**چیزی را که میتوانید آن را در زمان را اندازی جمدد به خاطر بیاورید را انتخاب کنید.**

![](_page_32_Picture_4.jpeg)

**-0الگین** keychain **ایجادکنید.**

**زمانی که کامپیوتر را با رمز عبور جدید راه اندازی کردید بایستی برای هر کاری در سیستم یک الگین** Keychain **ایجادمنایید.**

**در صورتی که پیغام "**Keychain New Create **"را مشاهده کردید.بر روی آن کلیککردهو دستور العملهای ذکر شده را اجنام دهید.**

**در صورتیکه پیغامی مشاهده نکردید پوشه** Applications **را بازکردهو سپس پوشه** Utilities **را باز کنید.** Access Keychain **را باز کنید و از منو گزینه** Preferences **را انتخاب منایید.بر روی** keychain default my Reset **کلیک منایید و دستورات را دنبالمنایید.**

### **بازیابیرمز عبور مک با استفادهاز** Assistant Password Reset

![](_page_34_Picture_2.jpeg)

**-1راه اندازیکامپیوتر و بارگذاری سیستم عامل**

**درصورتیکه از**FileVault **( برای اینروش الزامیاست( استفاده میکنید، منتظر شوید تا صفحه الگین ظاهر شود و عبارت** shut to button power your Use **چند را پاور کلید.مشاهدهکنید را .**down and start again in Recovery OS

**ثانیه نگه دارید و سپس آن رارهاکنید.**

![](_page_35_Picture_1.jpeg)

### **-2اتصال به اینرتنت برای بازیابی سیستم عامل**

**درصورتیکهکامپیوترمشا به اینرتنت متصل است)اتصال باکابل(.برای اتصال به** fi-wi **بر روی ایکن** Fi-Wi **کلیک کنید.**

![](_page_36_Picture_0.jpeg)

**بعد از بارگذاری سیستم صفحه ای برایمشا با عنوان** Password Reset **نشان داده میشودکه شامل چندگزینه است . از بینگزینه های موجود بر** my forgot I password **کلیککردهو سپس** Next **راکلیککنید.**

![](_page_37_Picture_90.jpeg)

**-0برایورود به** iCloud **رمز عبور و** ID Apple **راوارد منایید.**

**این رمز عبور اکانت** Apple/iCloud **است و نه رمز عبور الزم برای الگینکردن به کامپیوتر! زمانی که سیستم عامل را بازیابی کردید از طریق سرور** iCloud **میتوانید رمز عبور خود را بازیابیکنید.**

![](_page_38_Picture_101.jpeg)

**-5بازیابیرمز عبور**

**زمانی که کلید بازیابی را دانلود کردید، برای حساب کاربری کامپیوتر حملیتان رمز عبور جدید را وارد منایید. زمانیکه رمز عبور را تغییر دادید بر روی** Restart **کلیک کنید.زمانی که کامپیوتر جمددا راه اندازی شد می توانید با استفادهاز رمز عبور جدید بهسیستم الگین کنید.**

![](_page_39_Picture_150.jpeg)

**-6یک الگین** keychain **جدید ایجادکنید.**

the system was unable to unlock your **مضمون این پیغامیبا درصورتیکه** keychain login **مشاهده کردید )ممکن است در نسخه های خمتلف پیغام متفاوتی منایان شود.( بر روی** Keychain New Create **کلیک کنید. دستوارت گفته شده را اجنام دهید. در صورتی که پیغام** Keychain **را دریافت نکردید بایستی** Keychain **را به صورت دستی ایجاد کنید. برای این منظور از پوشه** Applications **وارد پوشه** Utilities**و سپس** Access Keychain Open **شوید. بر روی** Preferences **کلیک کنید و سپس** keychain default my Reset **را انتخاب کنید.**